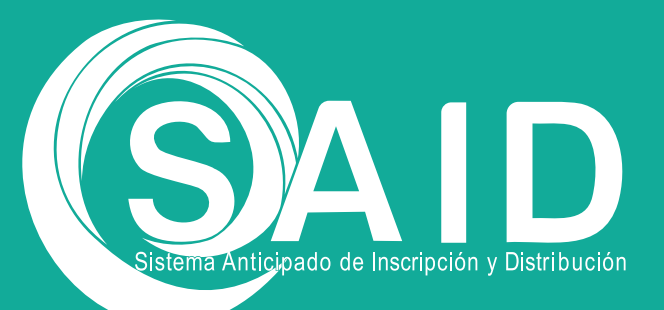

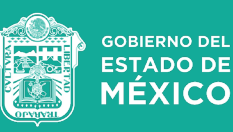

# **Guía de usuario Modificación de la Preinscripción SAID**

SAID | Actualización | FEBRERO 2024

## **OBJETIVO**

Realizar la modificación al comprobante de preinscripción para educación básica de la o el aspirante para el ingreso a primero, segundo y tercero de preescolar, primero de primaria y primero de secundaria, la cual se podrá realizar durante el periodo de la convocatoria.

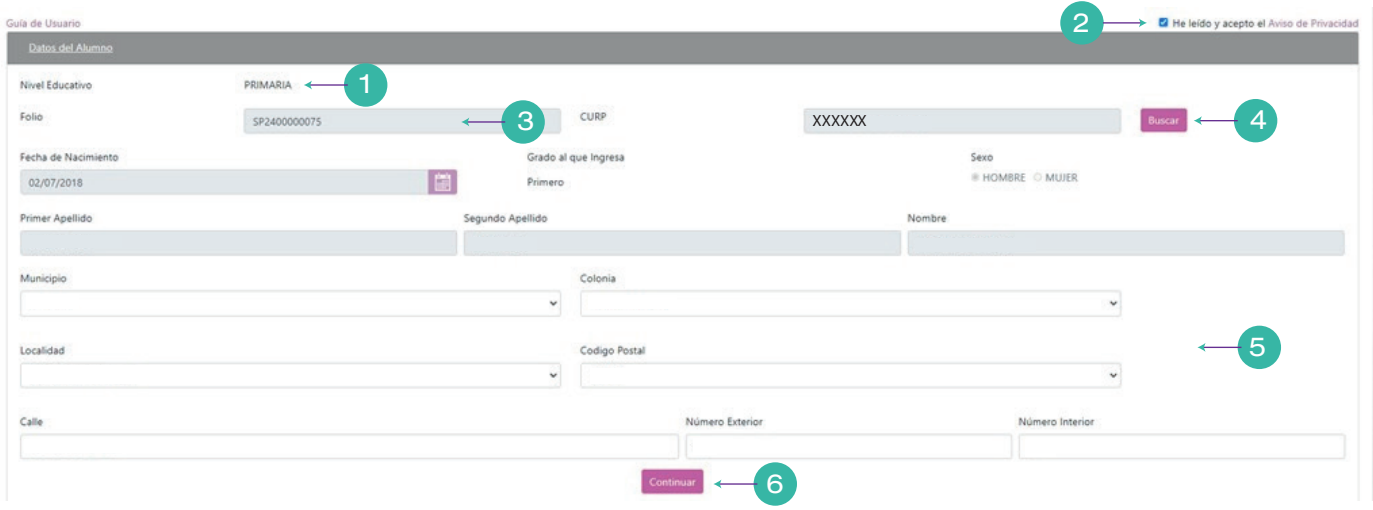

## I) Modificar el Apartado de Datos del Alumno

1. Este campo de nivel educativo se llena en automático conforme el calendario de preinscripciones. Deberá seleccionar la opción de PREINSCRIPCIONES INTERNET MODIFICACIONES (SOLO CON FOLIO).

2. El responsable del menor deberá leer los términos y condiciones para el tratamiento de los datos personales, autorizando el aviso de privacidad.

3. Ingresar el folio que se encuentra en su comprobante de preinscripción.

4. Ingresar la CURP de la o el aspirante. De clic en el botón Buscar.

5. Se llenarán todos los campos de datos del alumno conforme fueron ingresados al momento de realizar el registro de la preinscripción.

6. Podrá modificar o confirmar los campos que se encuentren desbloqueados del domicilio de la o el aspirante. Dar clic en el botón Continuar.

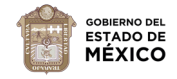

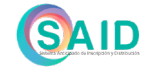

 $\overline{Q}$ 

## II) Confirmación de Preregistro de Preinscripción

7. Si requiere corroborar los datos modificados de clic en el botón Cancelar. Si los datos son correctos de clic en el botón Ok, al hacerlo se bloquearán los campos de la sección, por lo que no podrá modificarlos.

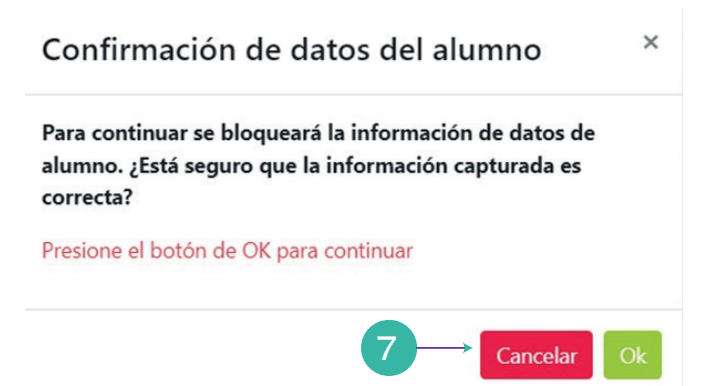

# III) Para Modificar el Apartado de Datos de la Escuela

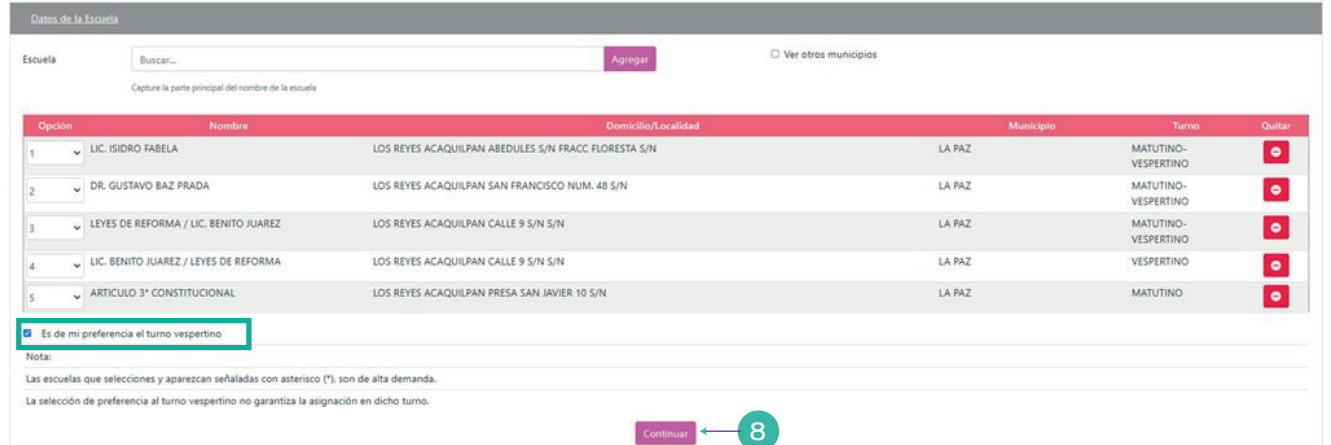

8. El responsable de la o el aspirante deberá registrar nuevamente los datos de las escuelas, que así considere como opciones o alternativas de asignación de la o el aspirante, así como si fuera el caso de que es de su preferencia el turno vespertino. Dar clic en el botón Continuar.

#### IV. Para Modificar el Apartado de Datos de Hermano

Si la o el aspirante cuenta con hermano(a) estudiando en alguna de las opciones elegidas de clic en la casilla que le corresponda.

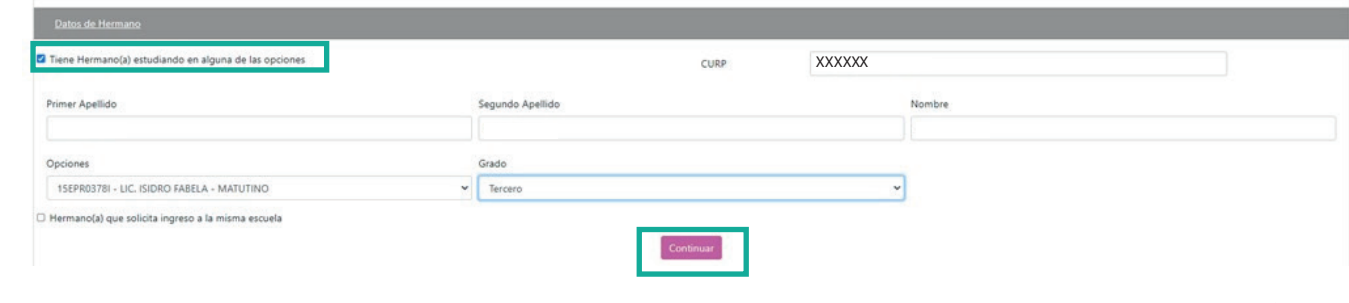

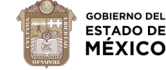

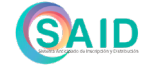

10

a) Primer caso, si la o el aspirante cuenta con una hermana o hermano en una de las opciones seleccionadas, en un grado superior y que no sea el grado final del nivel educativo, deberá registrar nuevamente los datos personales de la alumna o alumno.

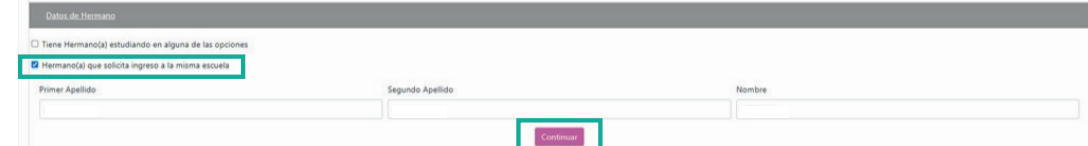

b) Segundo caso, si la o el aspirante cuenta con una hermana o hermano que vayan a ingresar como nuevos a esa misma escuela, deberá de registrar nuevamente los datos personales de la hermana o hermano en cada una de las solicitudes. Dar clic en el botón Continuar.

# V) Para Modificar Datos de Contacto

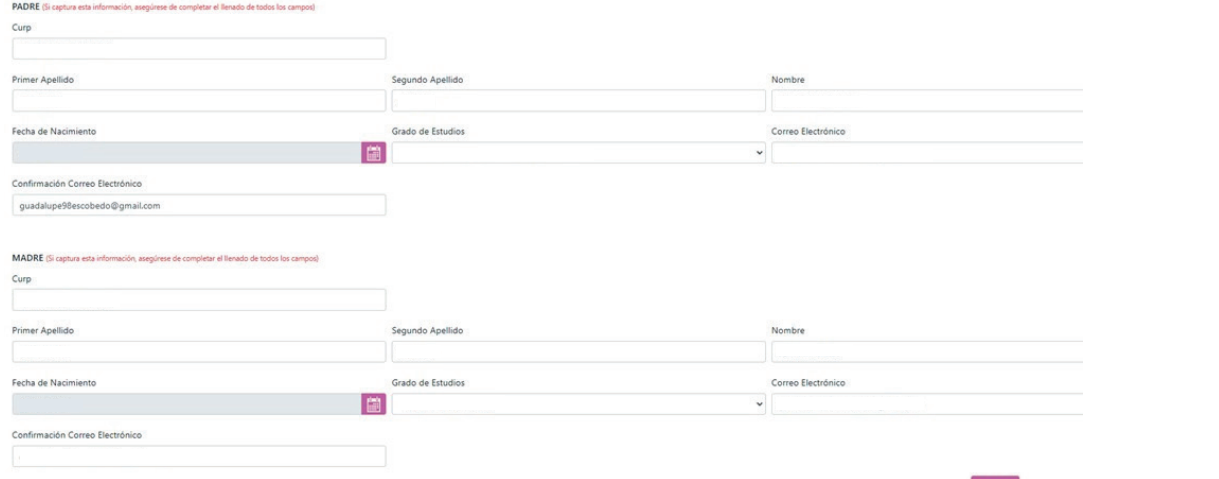

9. El responsable de la o el aspirante deberá registrar nuevamente los datos de los contactos que son los responsables de la o el aspirante. Dar clic en el botón Registrar.

VI) Confirmación de la modificación al Preregistro de Preinscripción

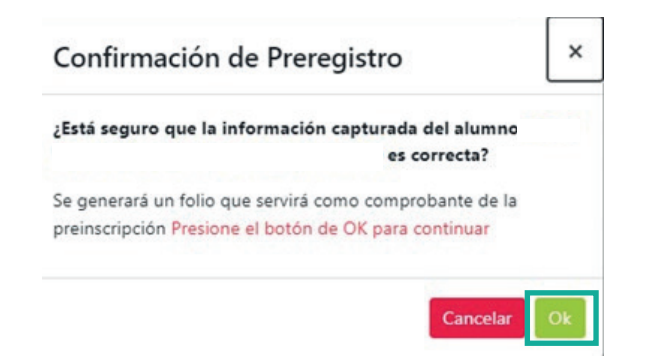

10. Seleccionar el botón Ok si está seguro de que la información está correcta; al hacerlo el sistema enviará un mensaje "El comprobante ha sido descargado

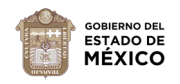

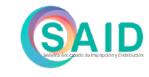

11

en su equipo" o en caso contrario, dar clic en Descargar y se mostrará el comprobante de preinscripción con modificación.

VII. Se Genera un Nuevo Comprobante de Preinscripción para Educación Básica Modificado

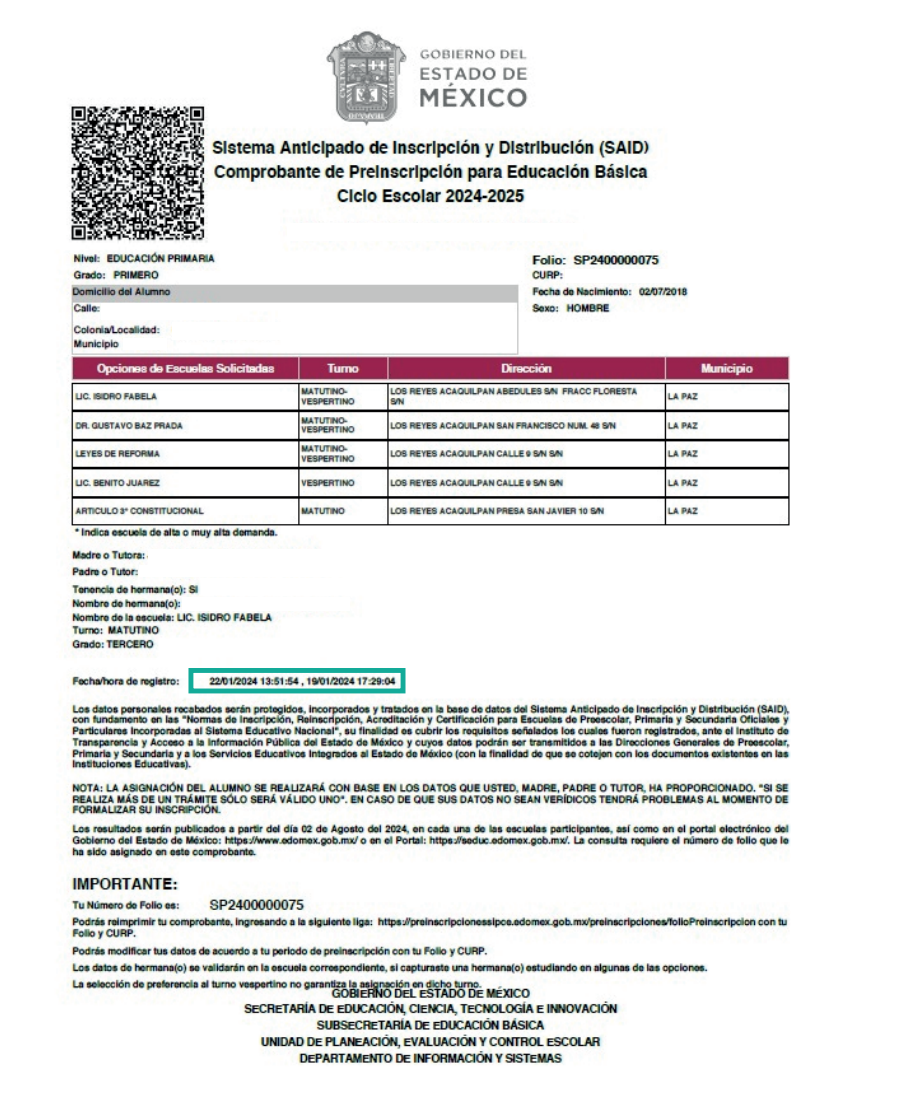

El Comprobante de Preinscripción para Educación Básica modificado, sigue conservando el mismo número de folio con la información actualizada y fecha reciente, y deja sin valor el comprobante de la fecha anterior.

Se recomienda guardar en electrónico o imprimir el Comprobante a fin de contar con los datos necesarios para el proceso de la consulta de resultados de asignación.

Para reimpresión del Comprobante de Preinscripción para Educación Básica con la modificación realizada, deberá ingresar a la siguiente liga: https://preinscripcionessipce.edomex.gob.mx/preinscripciones/folioPreinscripcion

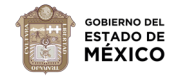

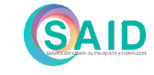

12